# 演示IP电话从安全到非安全CUCM的迁移

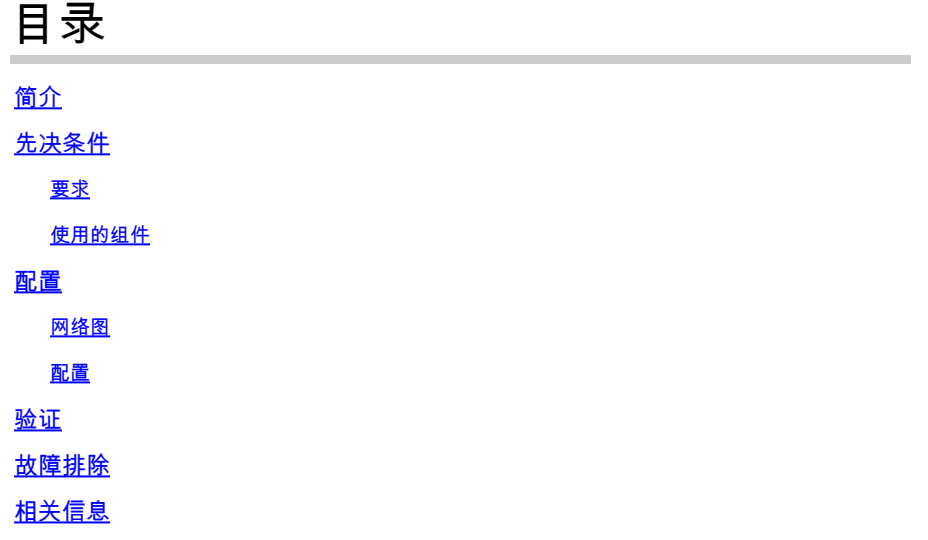

# 简介

本文档介绍将电话从安全的思科统一通信管理器(CUCM)迁移到非安全CUCM的最佳实践之一。

# 先决条件

### 要求

Cisco 建议您了解以下主题:

- CUCM
- IP电话

使用的组件

本文档中的信息基于以下软件版本:

- CUCM版本- 12.5.1.16065-1和12.5.1.14900-63
- IP电话型号- 8865和版本- 12.8(1)

本文档中的信息都是基于特定实验室环境中的设备编写的。本文档中使用的所有设备最初均采用原 始(默认)配置。如果您的网络处于活动状态,请确保您了解所有命令的潜在影响。

### 配置

#### 网络图

IP\_Phone > Cisco Switch > Cisco Router > Cisco Switch > CUCM Cluster

### 配置

这些场景说明了电话从安全CUCM集群迁移至非安全CUCM集群的过程。在每个阶段,记录电话上 的证书信任列表(CTL)和身份信任列表(ITL)文件的状态。

- 1. 向非安全CUCM集群注册电话。
- 2. 将非安全集群转换为安全CUCM集群。
- 3. 从安全转换回非安全集群
- 4. 将电话迁移到新的非安全CUCM集群。

1. 将电话注册到非安全CUCM集群。

以下是有关非安全源群集的信息。

- IP地址- 10.201.251.171
- FQDN cucm1052.domain.com
- 版本:12.5.1.16065-1

向非安全CUCM集群注册电话。为此,请将动态主机配置协议(DHCP)选项150 / 66配置为指向简单 文件传输协议(TFTP) IP地址(这将是TFTP服务打开的CUCM节点)。

对于没有DHCP服务器的基础设施,您必须在物理电话上手动配置TFTP IP。

在物理电话上,导航到设置>管理设置>网络设置>以太网设置> IPv4设置。

关闭DHCP并提供网络的静态IP详细信息。之后,在TFTP服务器1部分中提供非安全CUCM IP,如 屏幕截图所示。

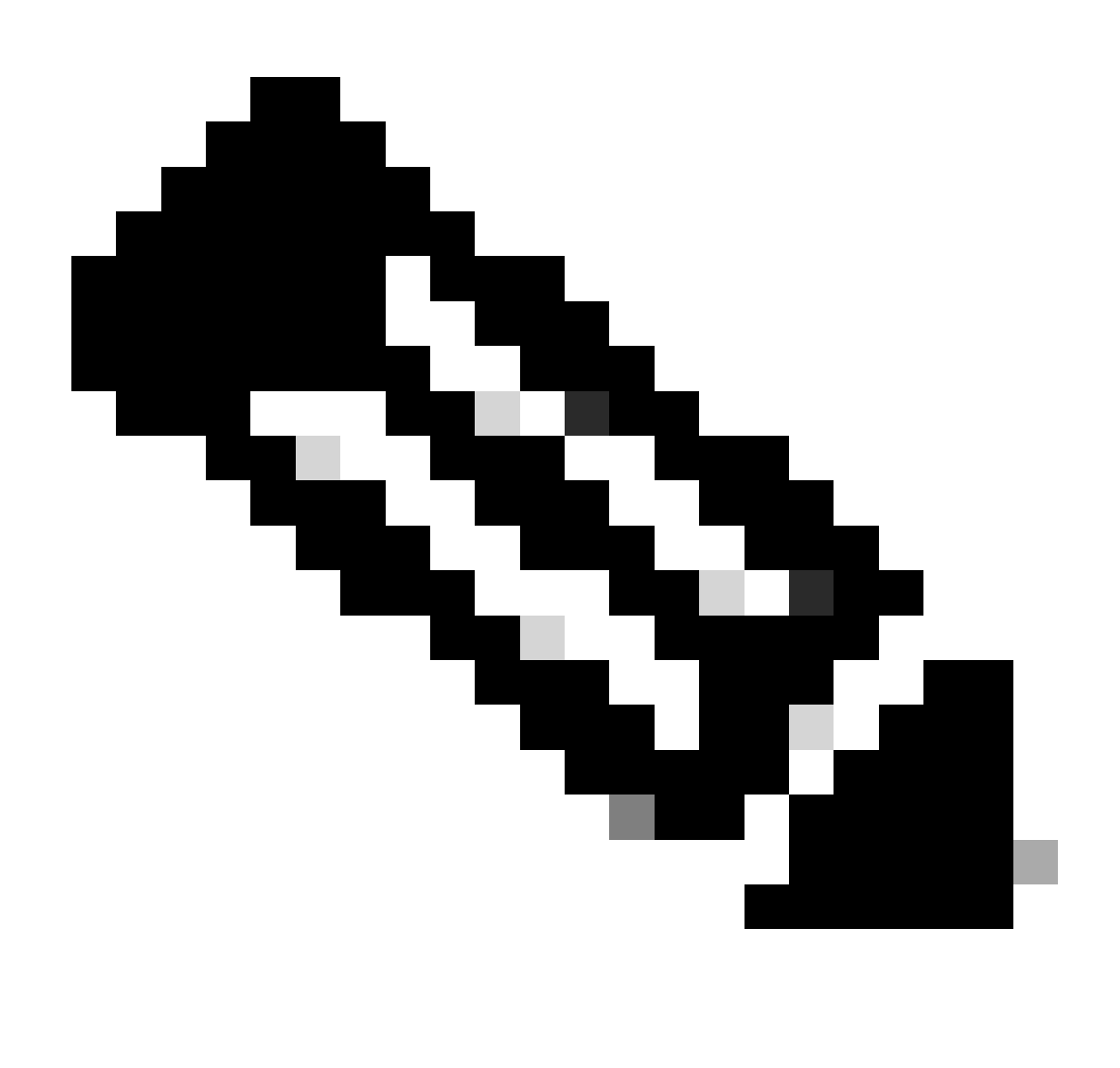

注意:此过程等同于更改DHCP作用域上的TFTP IP -选项150 / 66。此外,如果群集配置了 域名,则还必须在DHCP作用域中设置相应的域名系统(DNS)服务器。

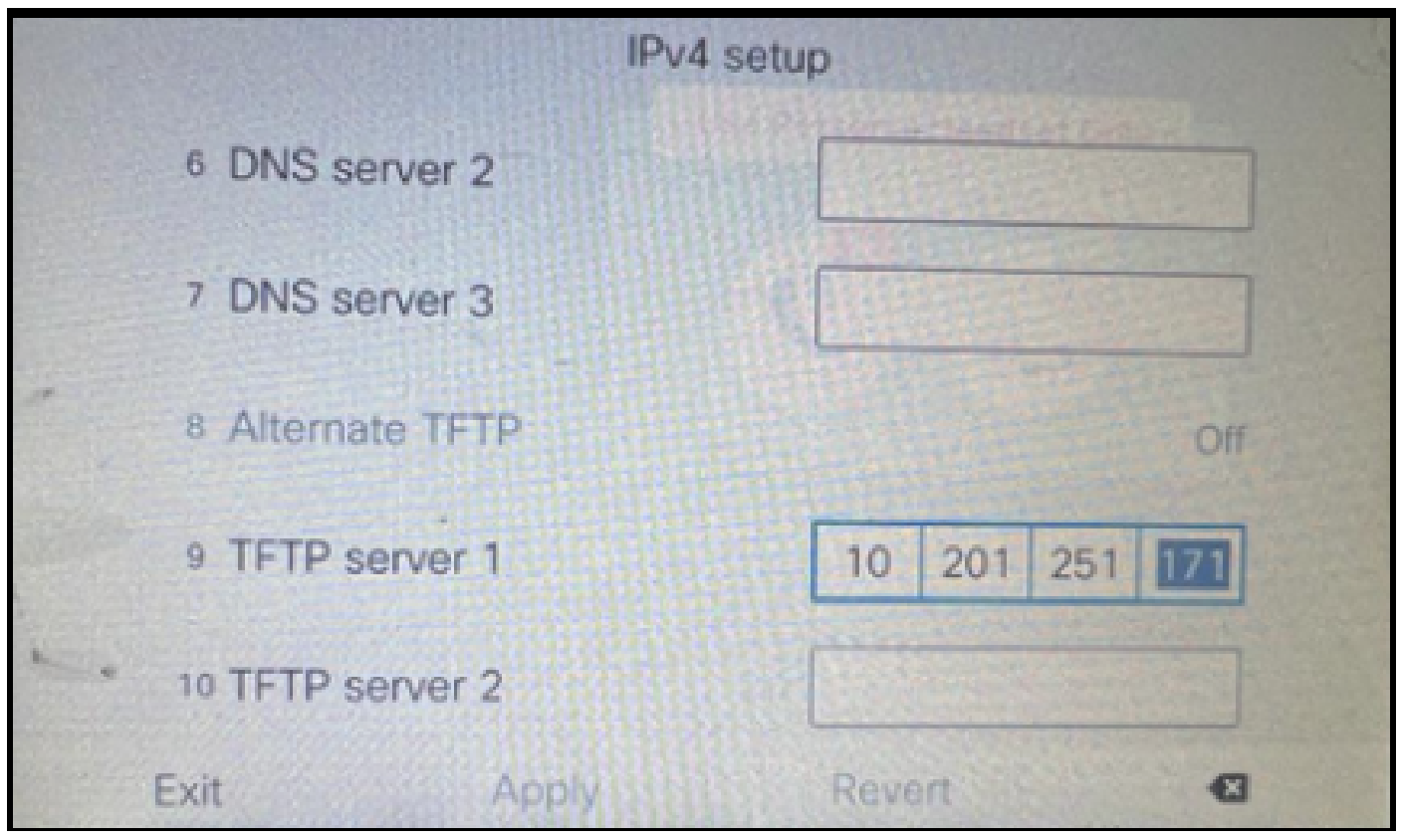

在电话上配置TFTP IP

IP电话成功注册到提及的非安全CUCM集群。

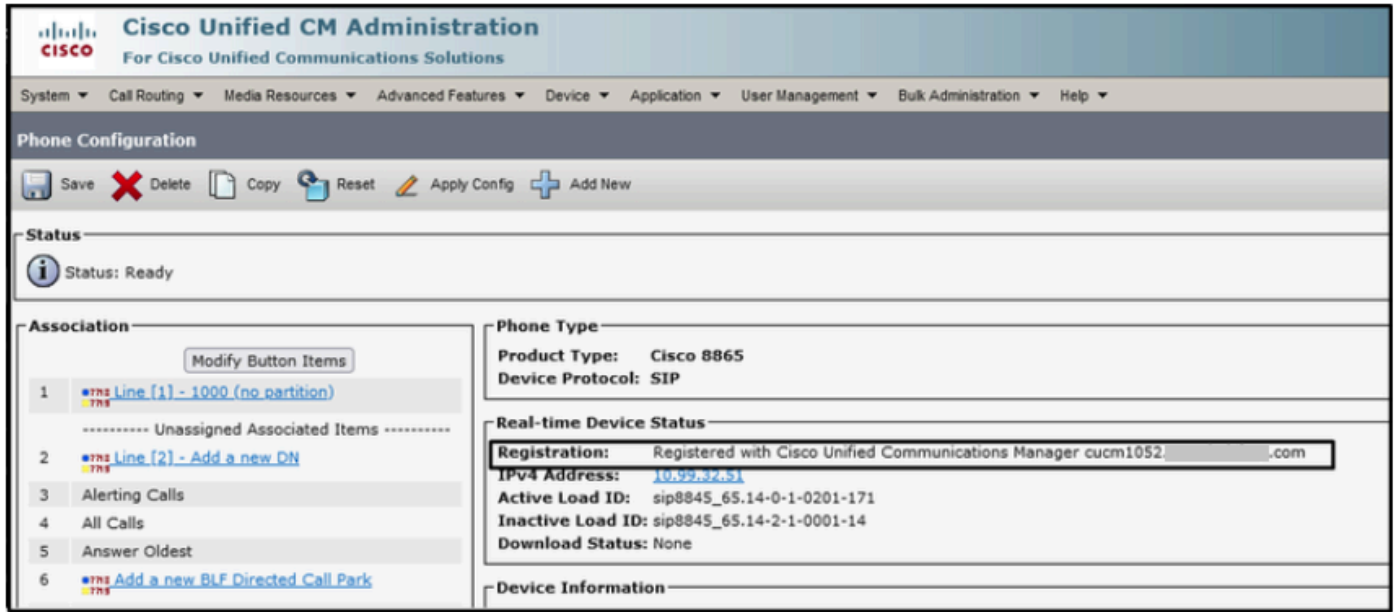

在CUCM中注册的电话

登录到CUCM管理Web界面并导航到System > Enterprise Parameters。

以下是在非安全CUCM集群的Enterprise parameter页下设置的参数值。

• 集群安全模式设置为0,这确认集群不安全。

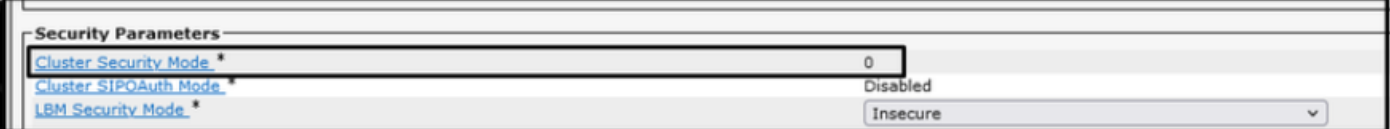

集群安全模式设置为0

Prepare Cluster for Rollback to pre 8.0设置为False。因此, ITL和CTL文件的内容以适当的 • 值保留。

| <b>EXAMPLE ENTRE ARTIFICATION AND EXAMPLE TO</b> |       |  |
|--------------------------------------------------|-------|--|
| Prepare Cluster for Rollback-                    |       |  |
| ster for Rollback to pre 8.0                     | False |  |
|                                                  |       |  |

Prepare Cluster for Rollback to 8.0之前的版本设置为False

由于集群不安全,因此TFTP服务器中没有CTL文件。验证时,您可以在CUCM节点的安全外壳 (SSH)会话中运行命令show ctl。

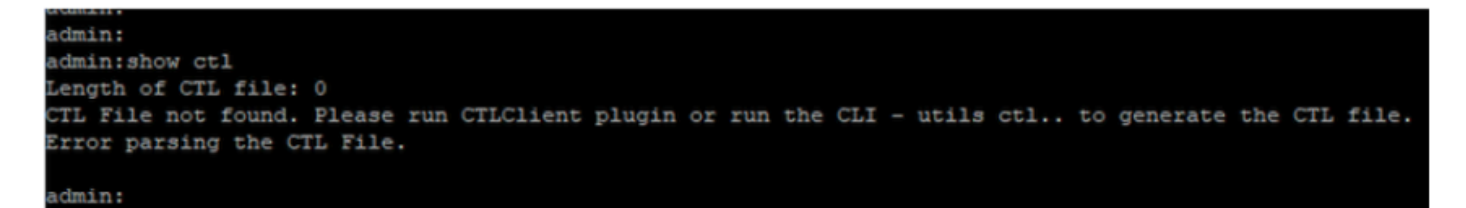

CTL文件不存在

在物理电话上,您可以确认未安装CTL文件。但是,您会看到ITL文件。

由于CUCM中的默认安全(SBD)功能,ITL存在。有关SBD的更多信息,请点击<u>这里</u>。

在物理电话上,导航到设置>管理设置>安全设置>信任列表。

您可以在此处查看CTL和ITL文件的状态。

电话上未安装CTI。

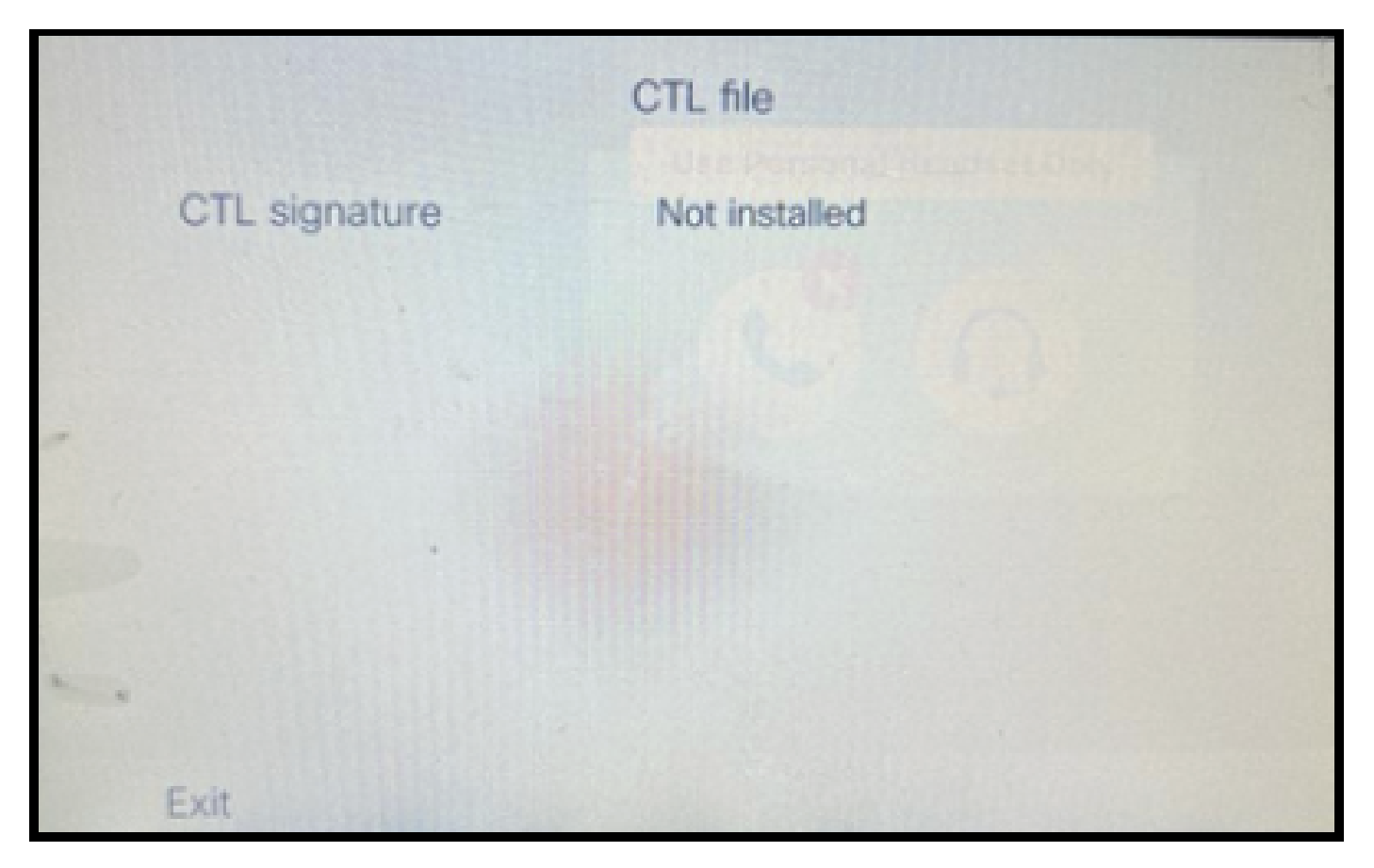

电话上的CTL文件

电话有ITL文件。

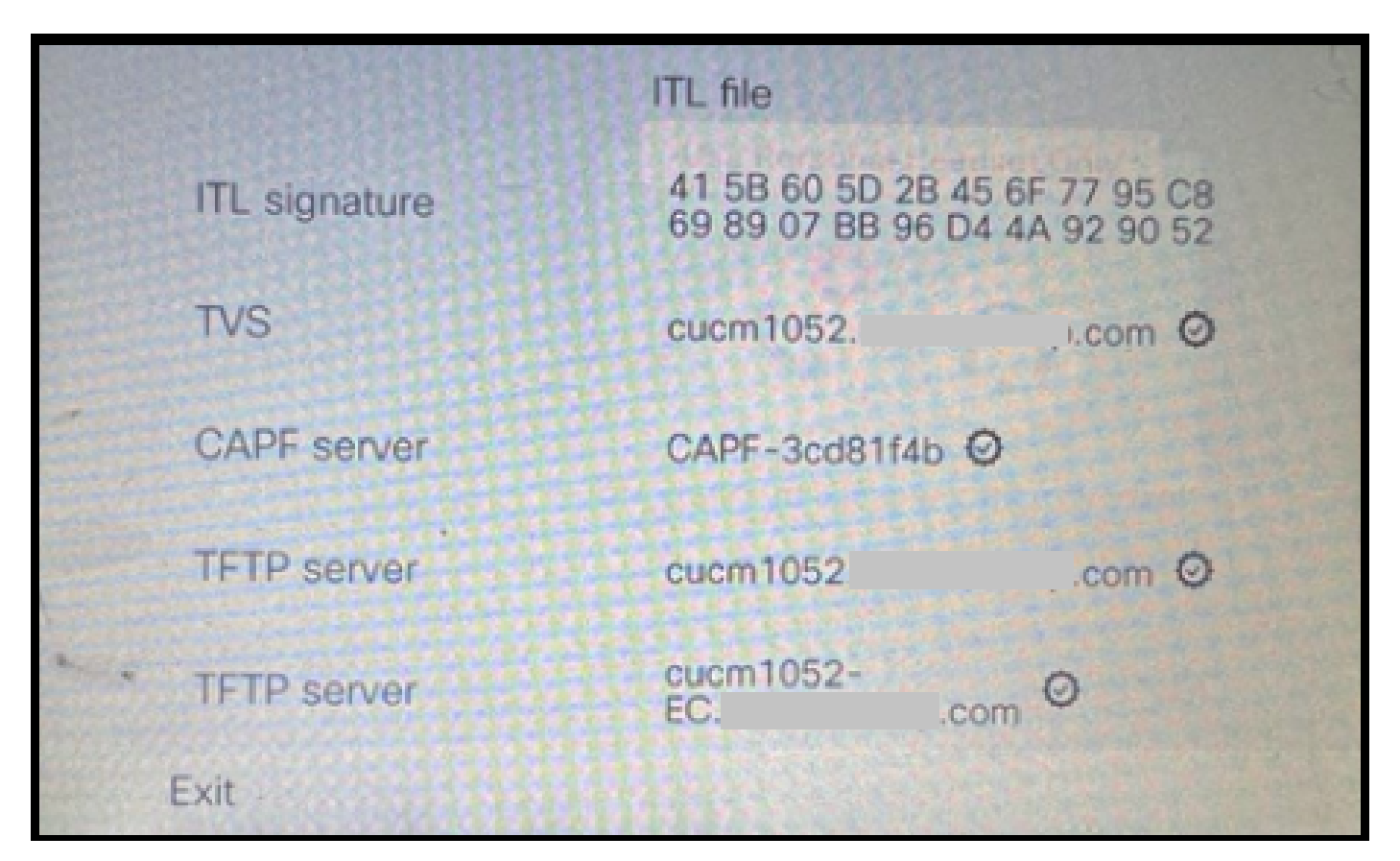

电话上的ITL文件

2. 将非安全群集转换为安全CUCM群集。

在CUCM发布服务器的命令行界面(CLI)上运行utils ctl set-cluster mixed-mode命令以启用混合模式 。这将集群从非安全转换为安全。

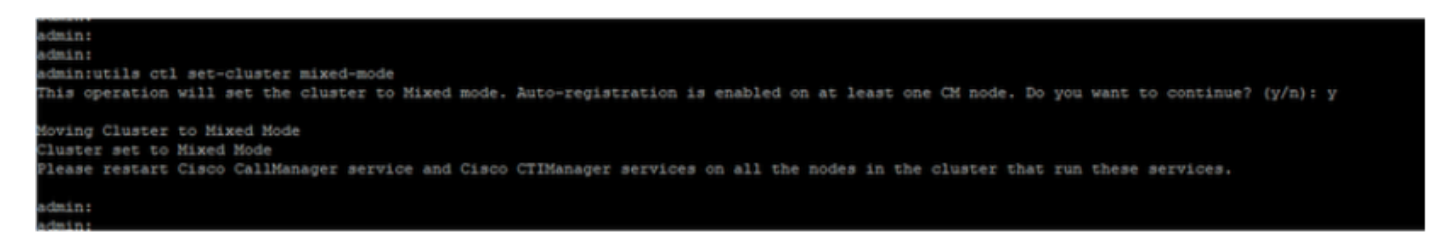

转换为安全集群

### 运行该命令后,在集群中的所有节点上重新启动Cisco CallManager (CCM)和Cisco CTI管理器 (CTI)服务。

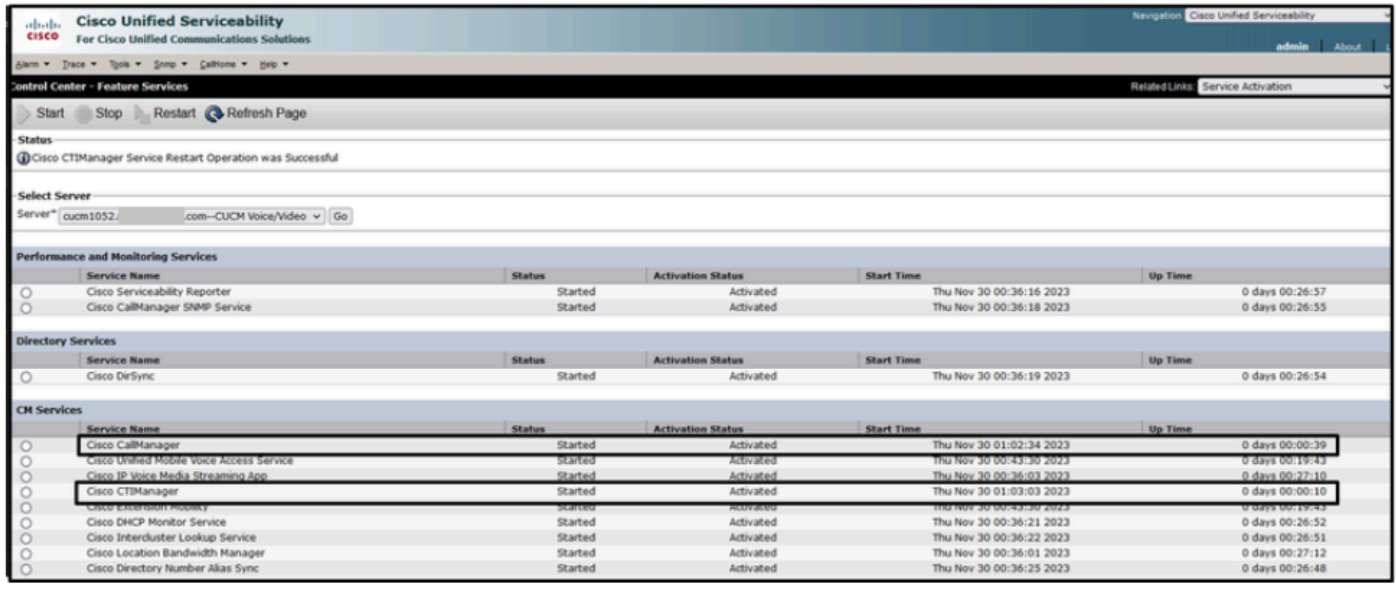

重新启动CCM和CTI服务

现在,在物理电话上,您可以看到CTL文件的存在。

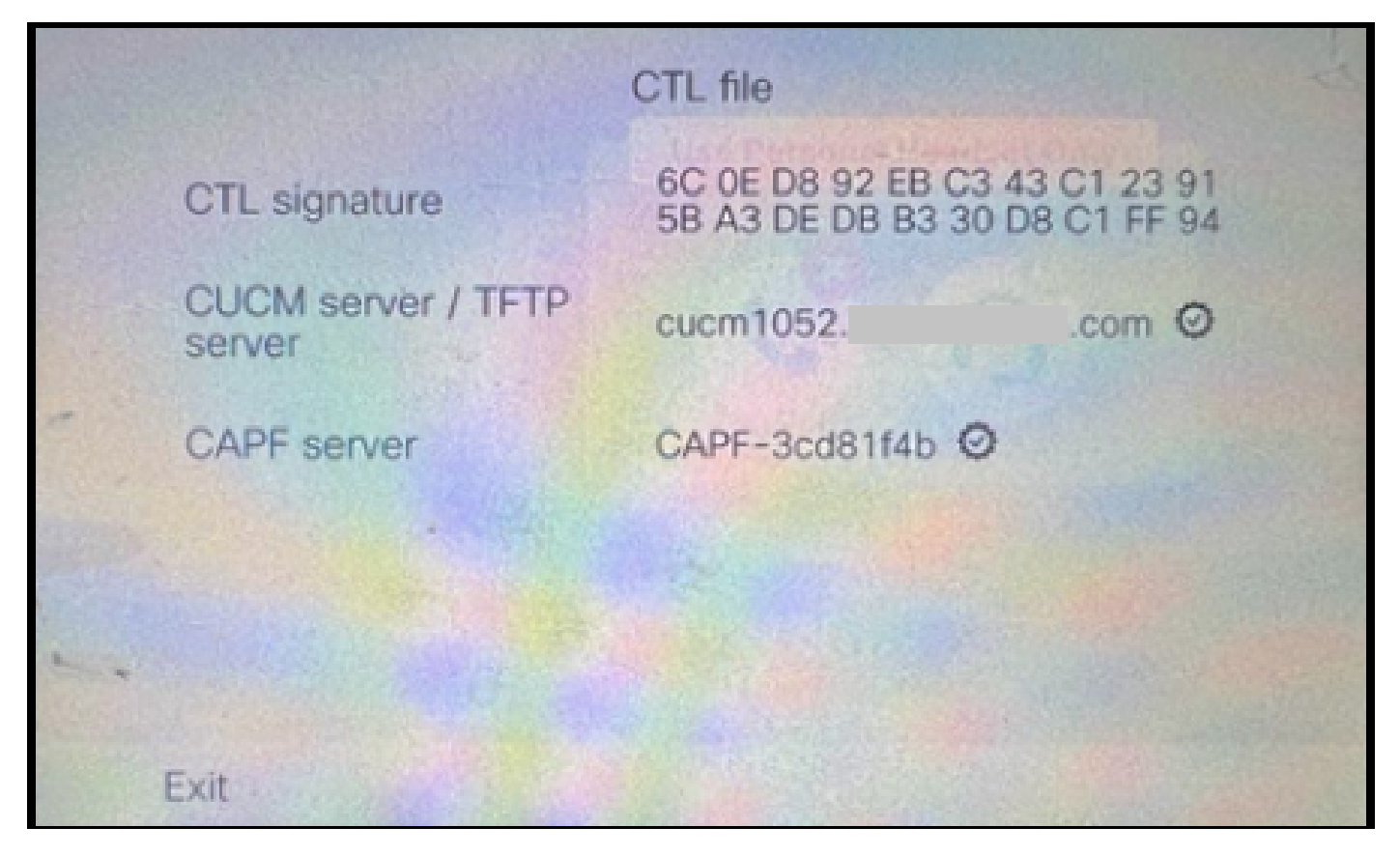

电话上的CTL文件

#### ITL文件保持相同的值。

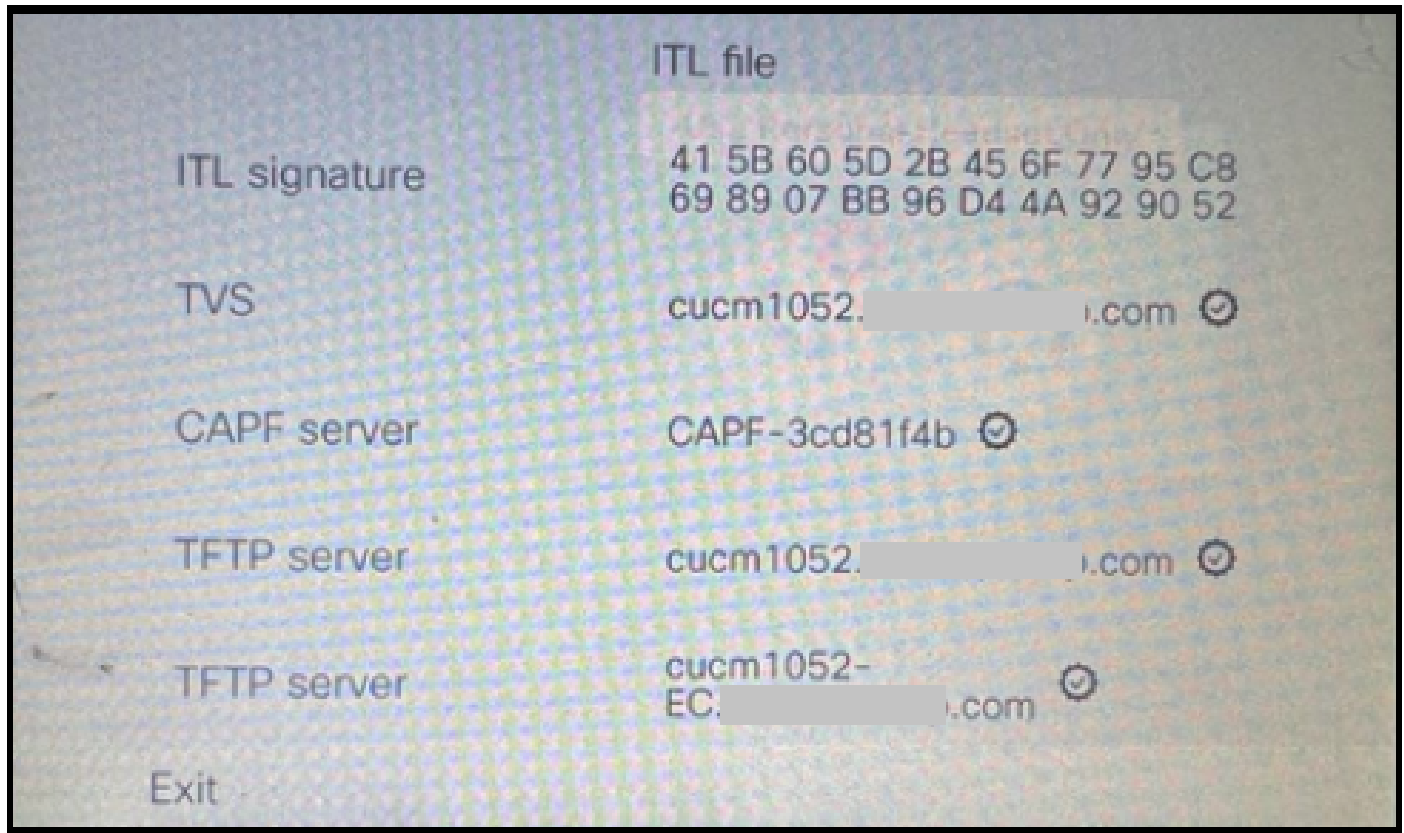

电话上的ITL文件

3. 从secure转换回非安全群集。

为了将集群从安全模式转换为非安全模式,您需要在CUCM发布服务器的CLI上运行命令utils ctl setcluster non-secure-mode。

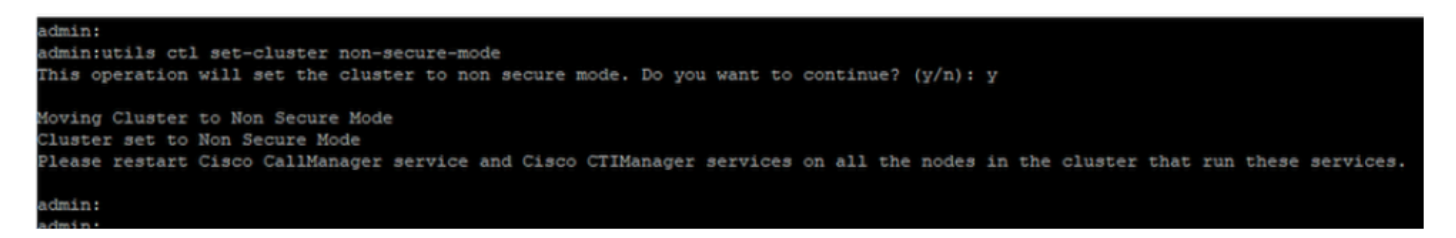

转换为非安全集群

重新启动集群中所有节点上的CCM和CTI服务,以使更改反映到CUCM集群中的所有节点中。

将集群转换为不安全后,CTL不包含CUCM和TFTP条目。CTL文件仅包含CAPF条目。

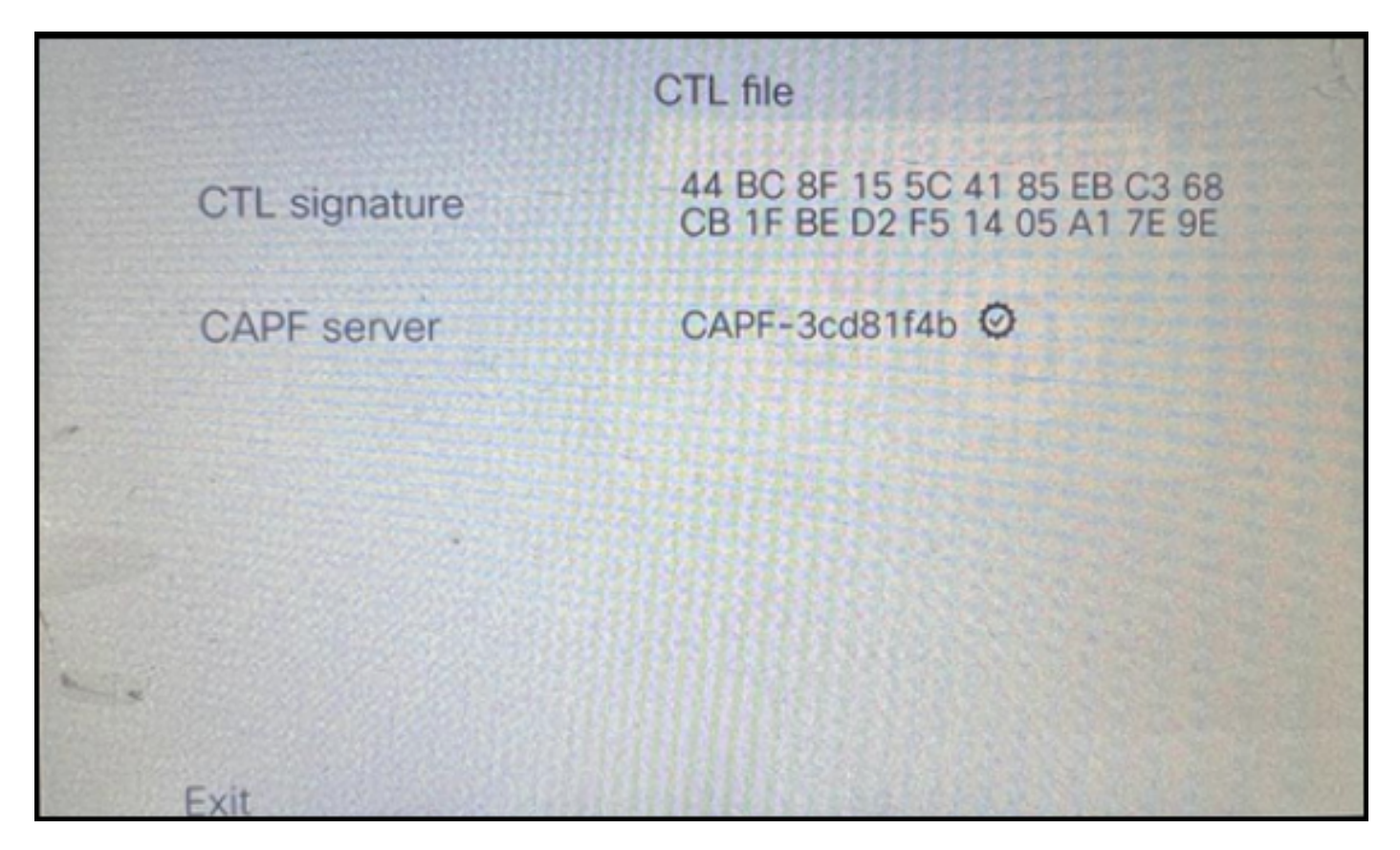

电话上的CTL文件

ITL文件保留相同的条目。

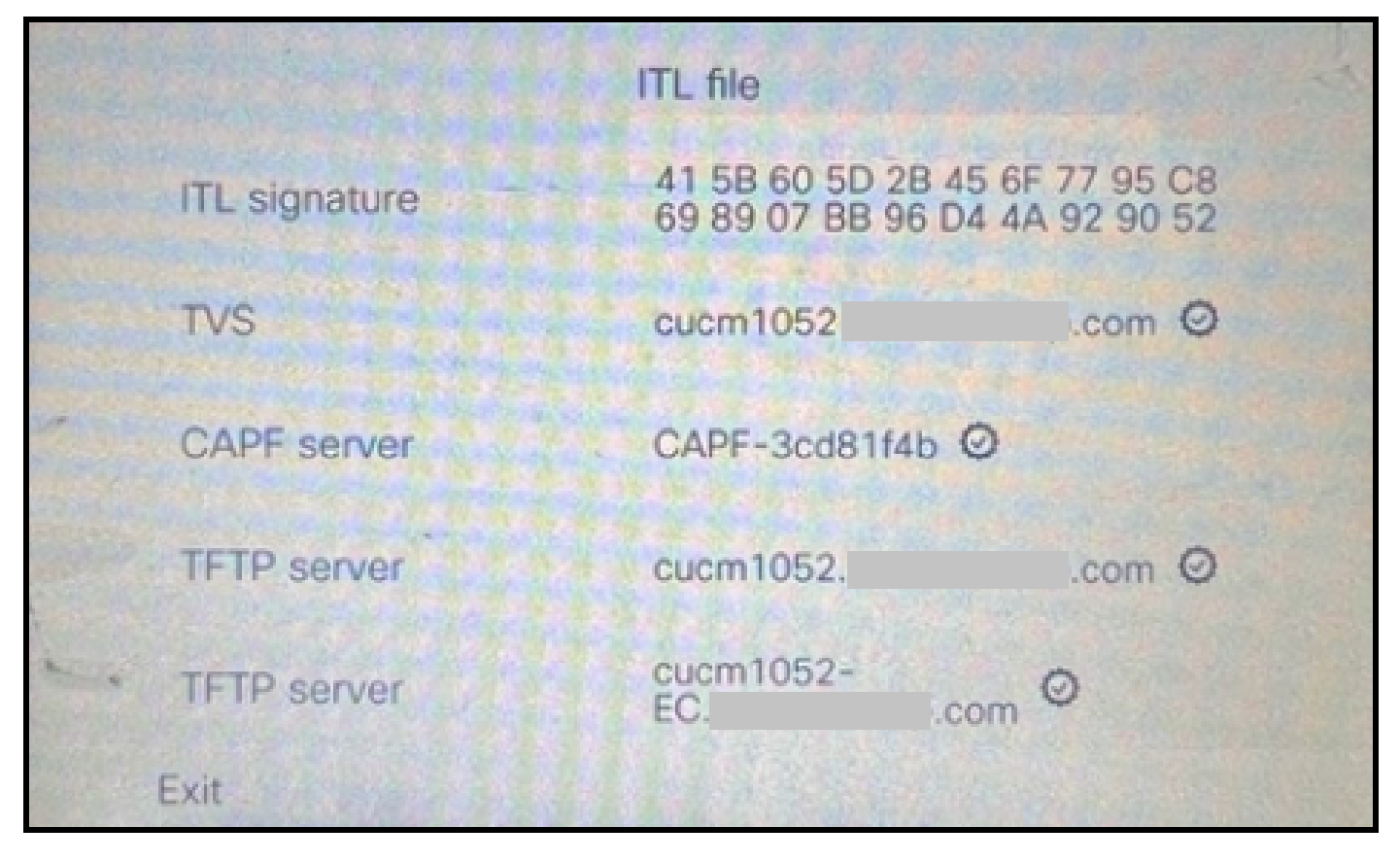

电话上的ITL文件

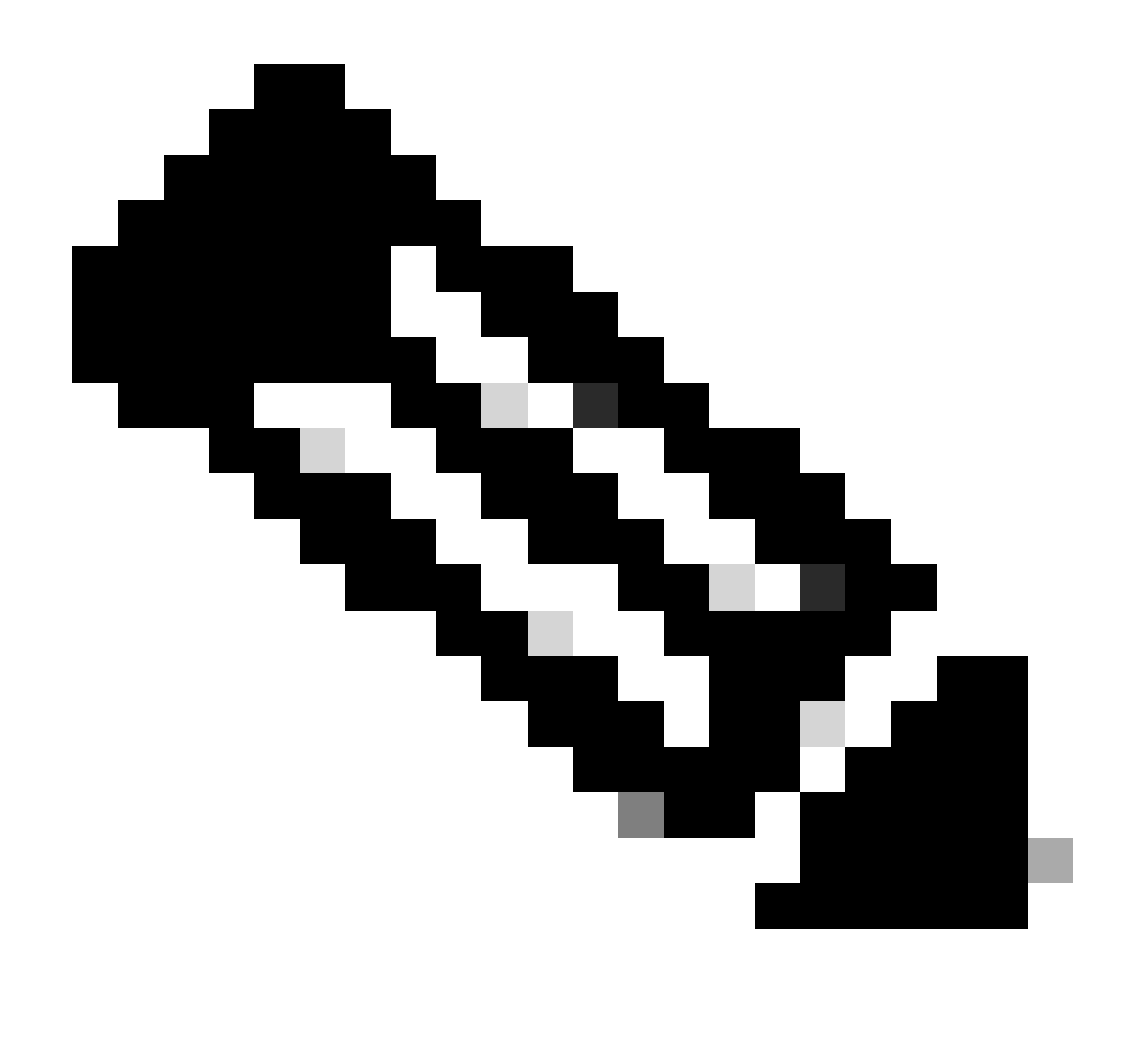

注意:将电话配置页面(在CUCM管理网页中)中的设备安全配置文件更改为安全或非安 全对ITL或CTL文件没有影响。因此,您可以保持以前的设置不变,无需更改它们。

4. 将电话迁移到新的非安全CUCM集群。

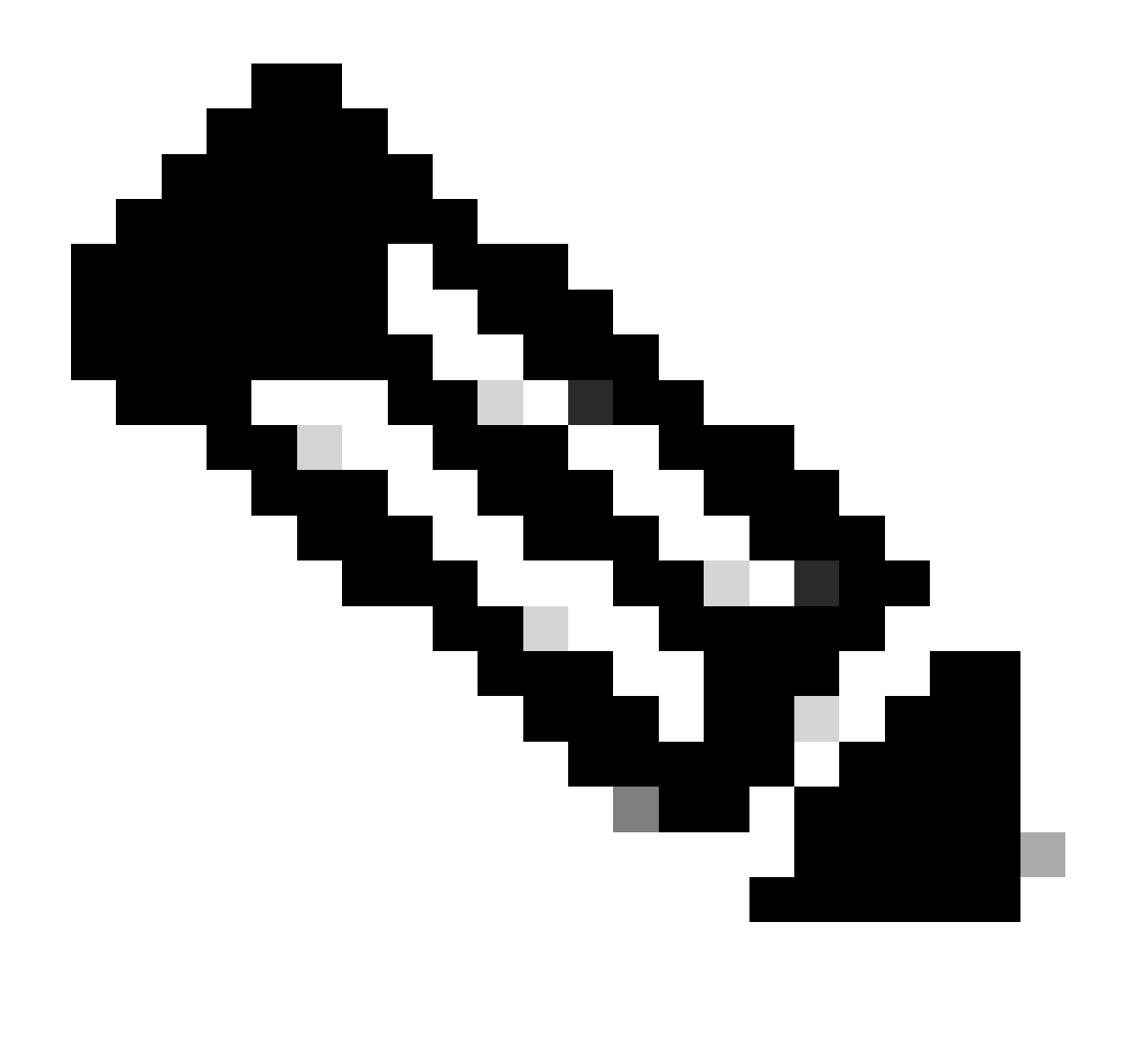

注意:在继续迁移之前,比较好的做法是在源群集中的所有节点(仅在这些启用了服务的 节点上)上重新启动信任验证服务(TVS)和TFTP服务。这消除了TVS/TFTP服务中的所有挂 起或泄漏会话。

登录到CUCM管理Web界面并导航到System > Enterprise Parameters。

将Prepare Cluster for Rollback的值设置为True(低于8.0)。然后继续单击Apply Config和Reset按 钮。

此屏幕截图中提供了此参数的帮助部分。

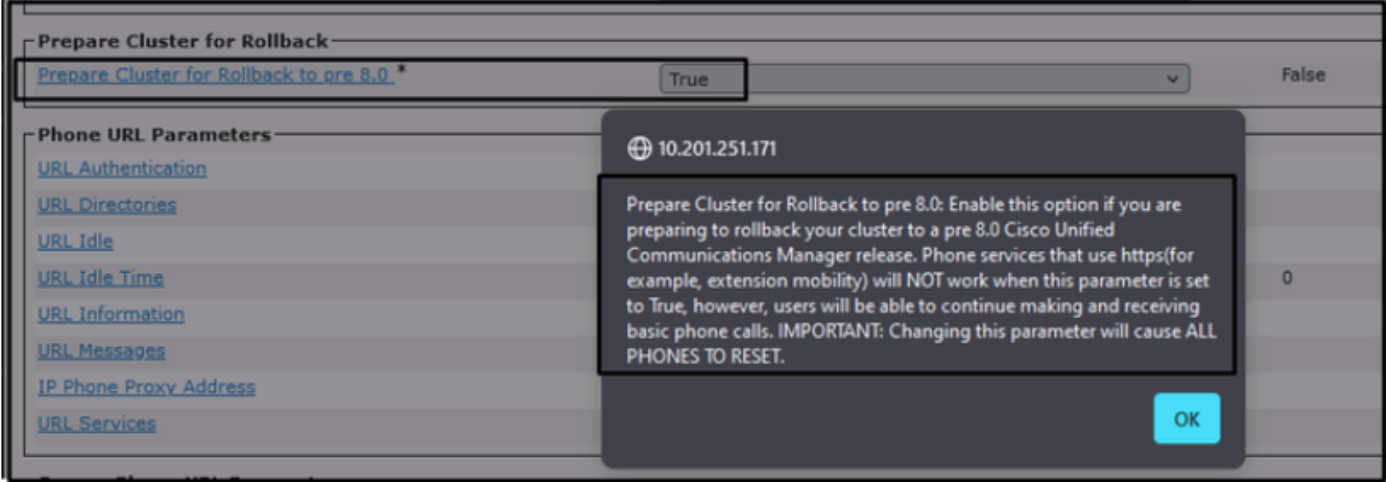

有关"准备集群以便回滚到8.0之前的版本"参数的信息

在更改参数值前后对集群上的电话注册计数(通过Real Time Monitoring Tool - RTMT)进行监控。这 样可以验证这些更改是否应用到集群中的所有设备。

在物理电话上,您只能在ITL和CTL文件中看到CAPF条目。您也可以通过在Web浏览器中打开电话 网页来观察这一点。

ITL文件

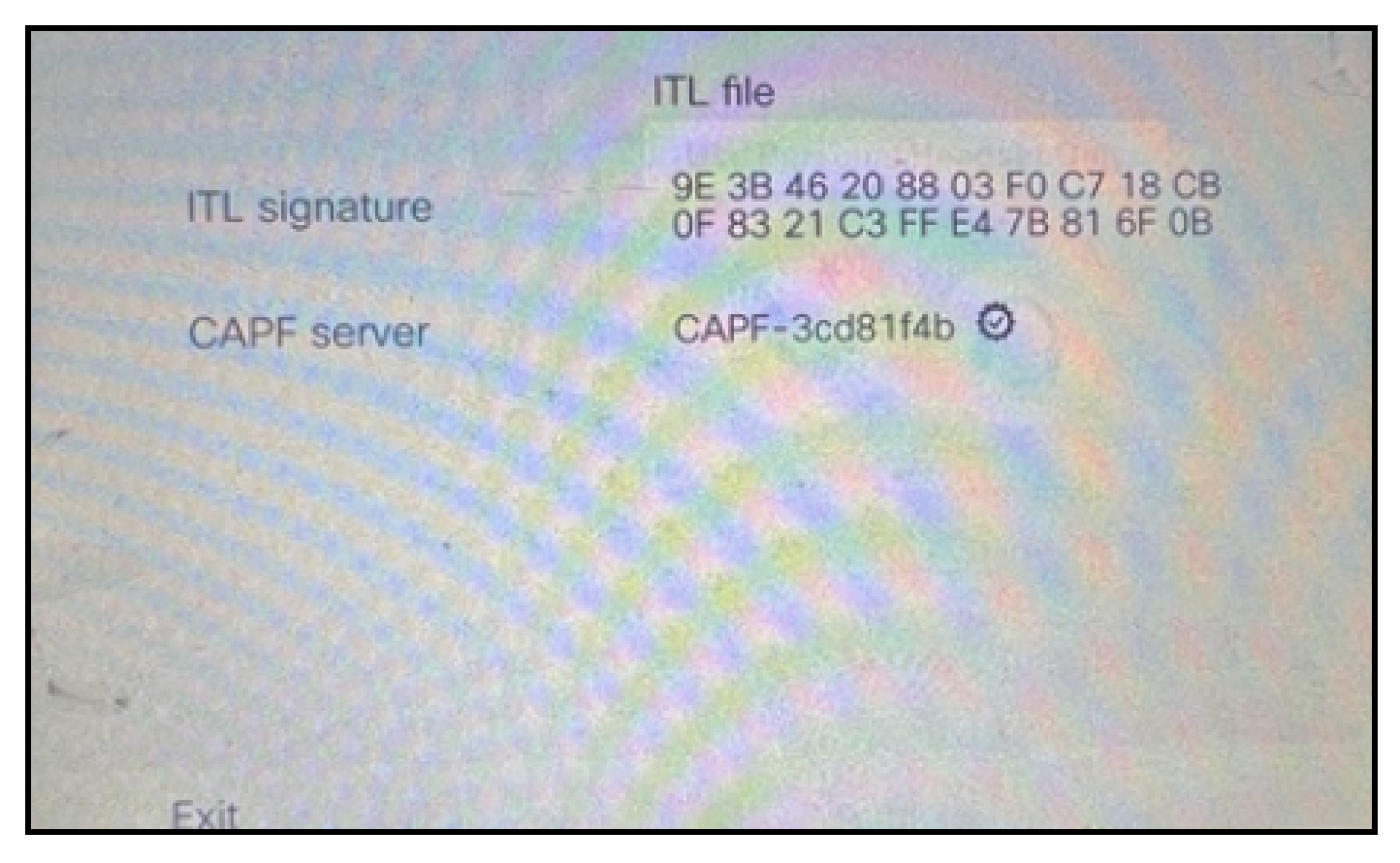

电话上的ITL文件

CTL 文件

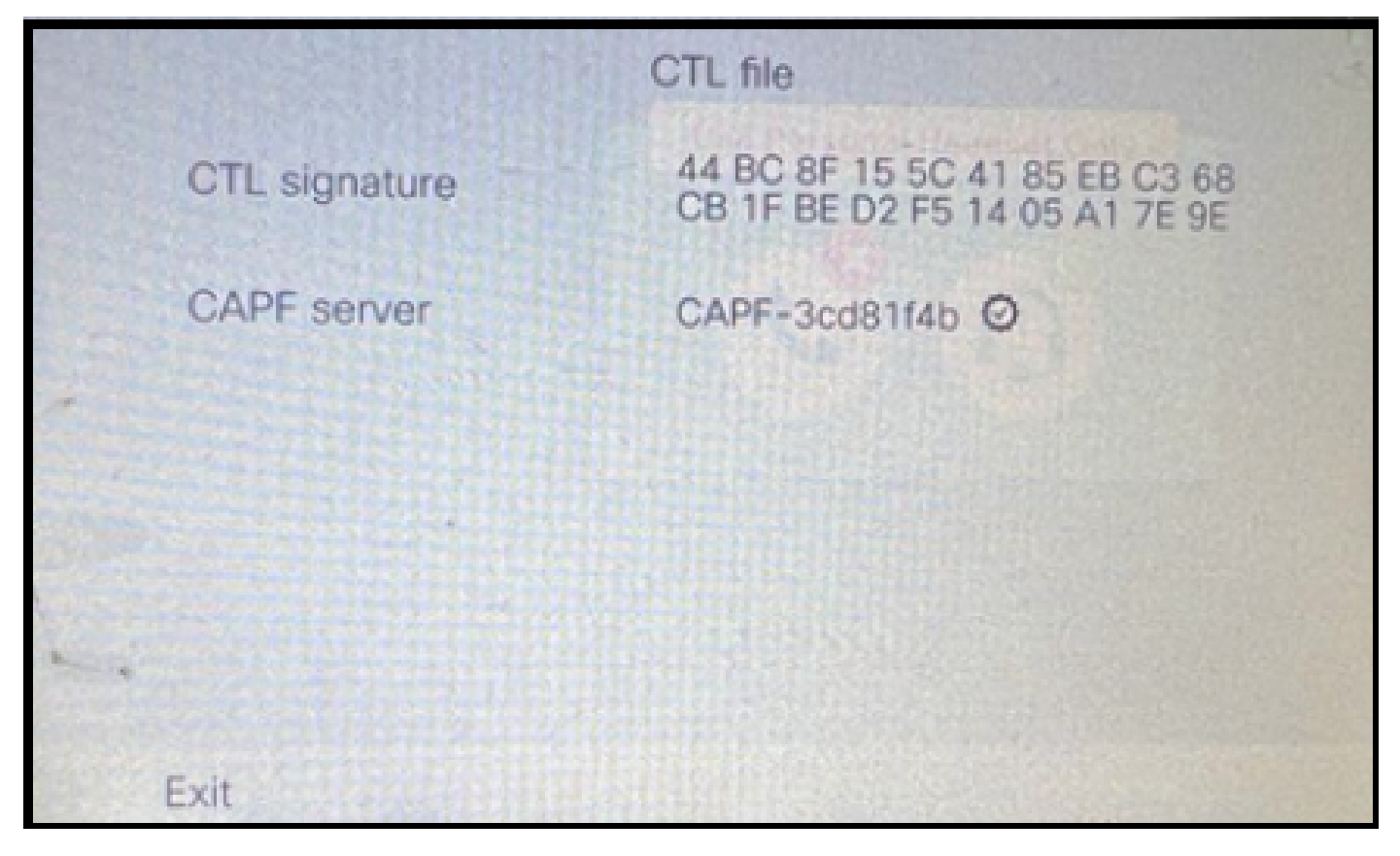

电话上的CTL文件

在开始迁移之前,最好在几个电话上验证ITL和CTL文件,以确保已发生更改。

现在,电话已准备好进行迁移。

将电话从源群集迁移到目标群集。目前,两个集群都不安全。

源群集:

- IP地址- 10.201.251.171
- FQDN cucm1052.domain.com
- 版本:12.5.1.16065-1

#### 目标集群:

- IP地址- 10.88.11.163
- FQDN cucmpub.domain.com
- 版本:12.5.1.14900-63

在物理电话上,将TFTP Server 1值设置为"Destination"新集群IP地址,然后单击Apply按钮。

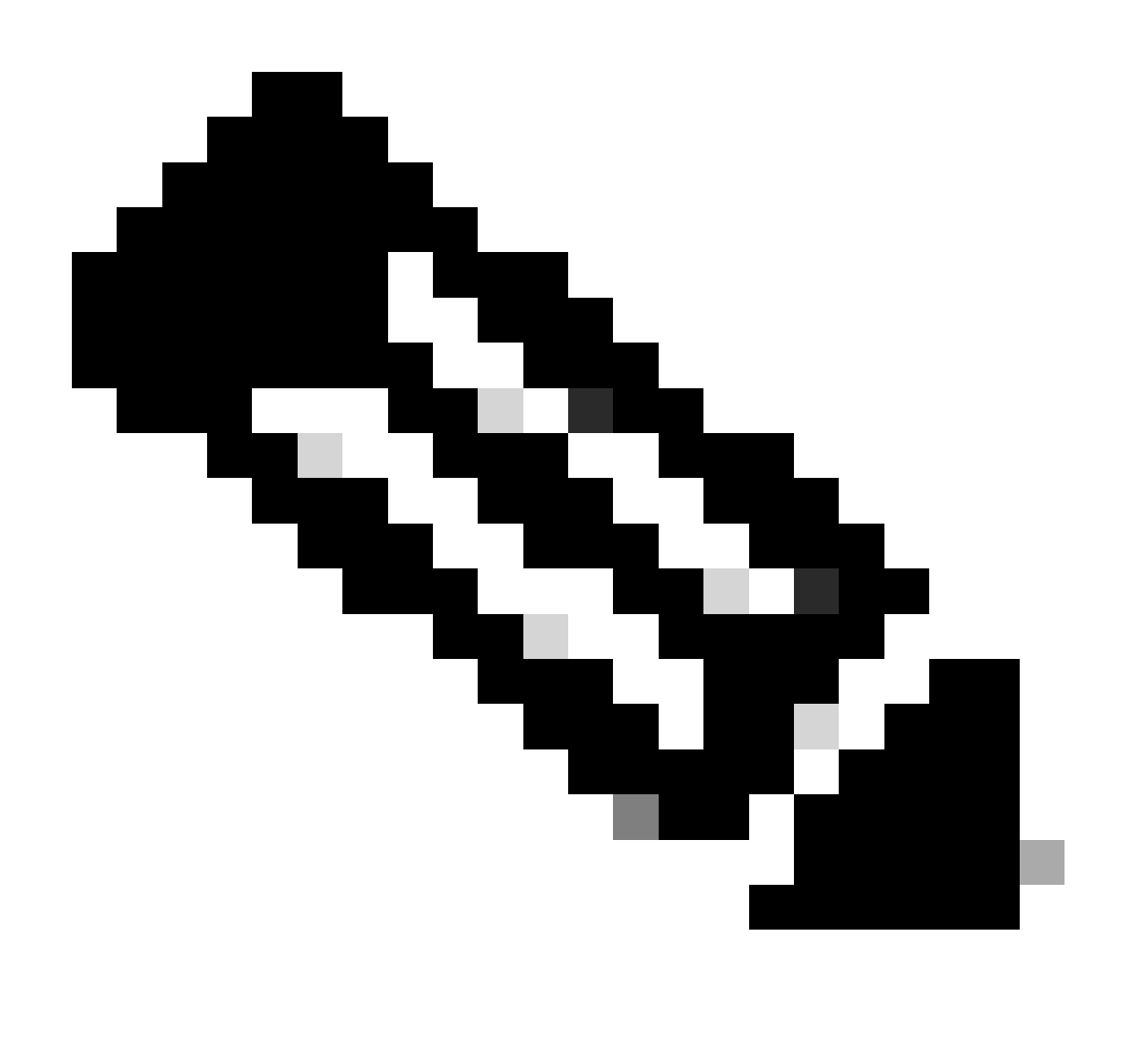

注意:此过程等同于更改DHCP作用域上的TFTP ip -选项150 / 66。如果目标集群位于不同 的域中,则您还必须在DHCP作用域中设置适当的DNS服务器。

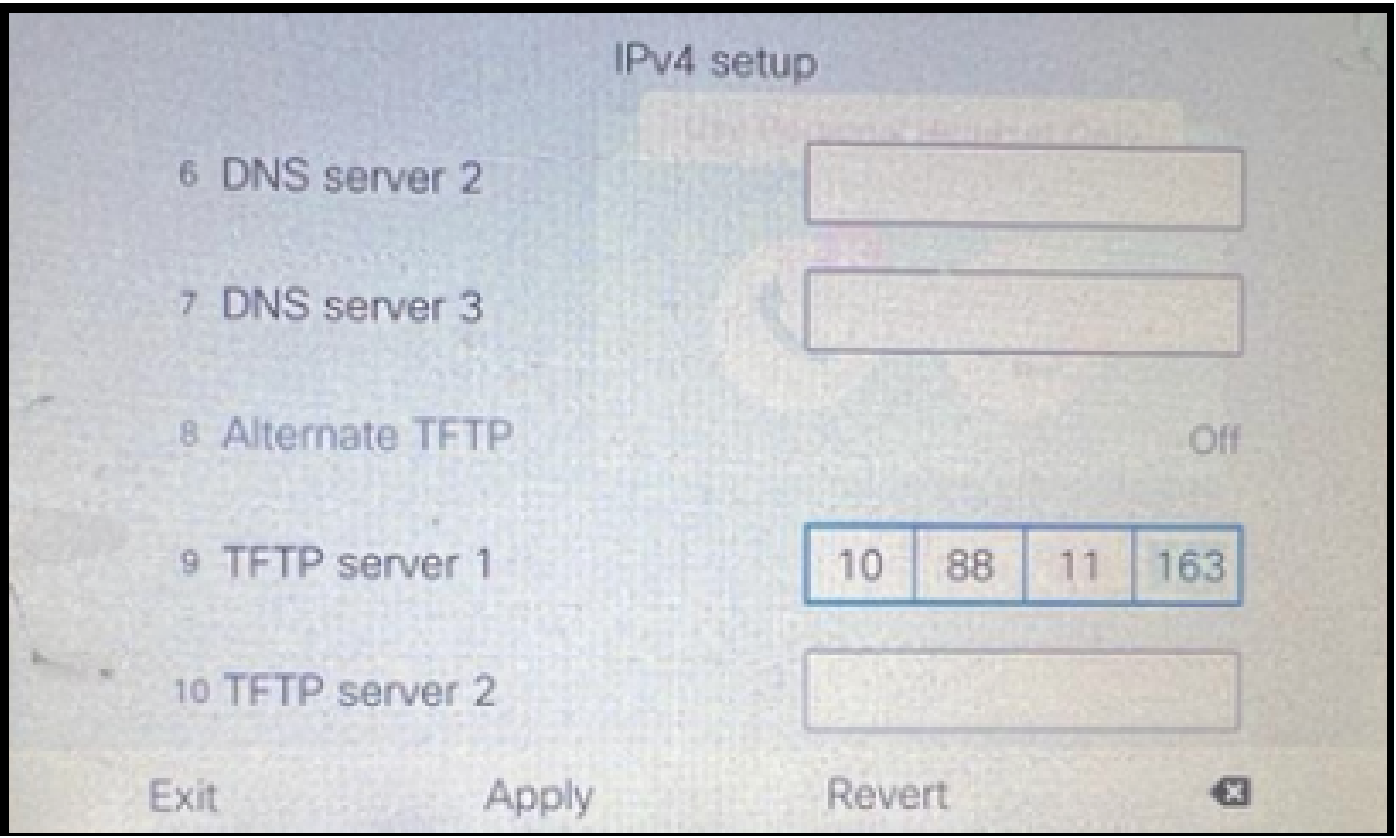

在电话上配置TFTP IP

## 单击Continue按钮,这会保留源集群的旧CTL和ITL文件(仅包含CAPF条目)。

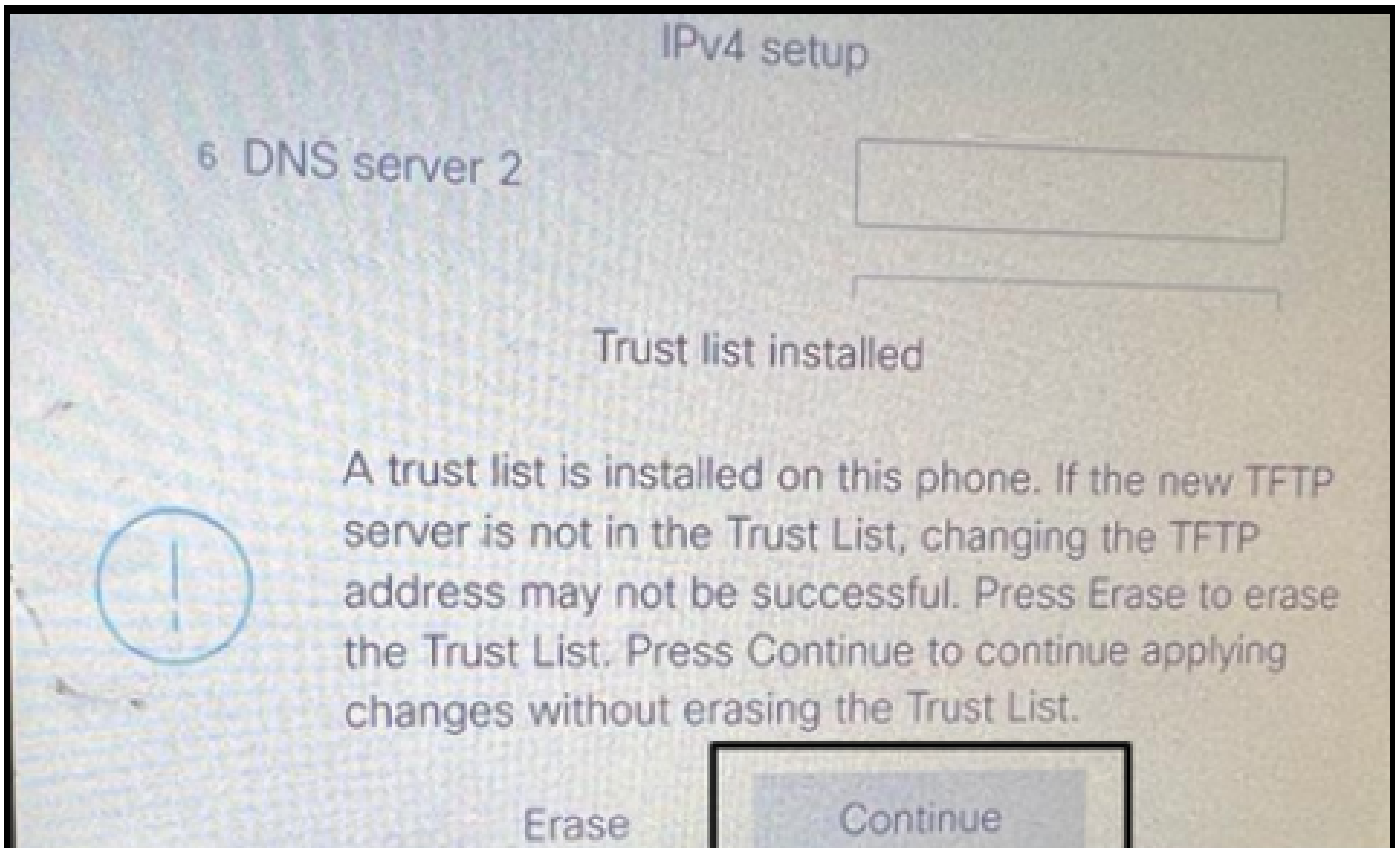

电话已成功注册到目标集群。

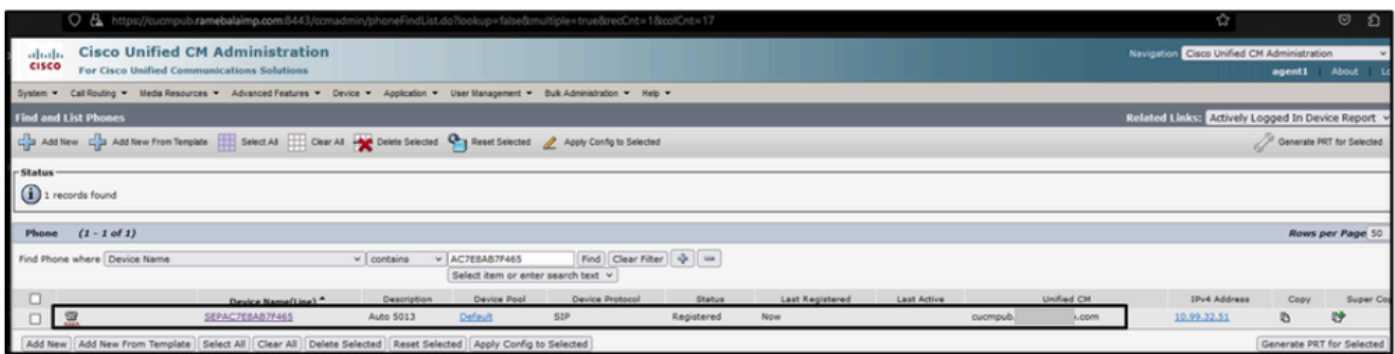

在CUCM中注册的电话

电话包含目标群集信任列表条目。

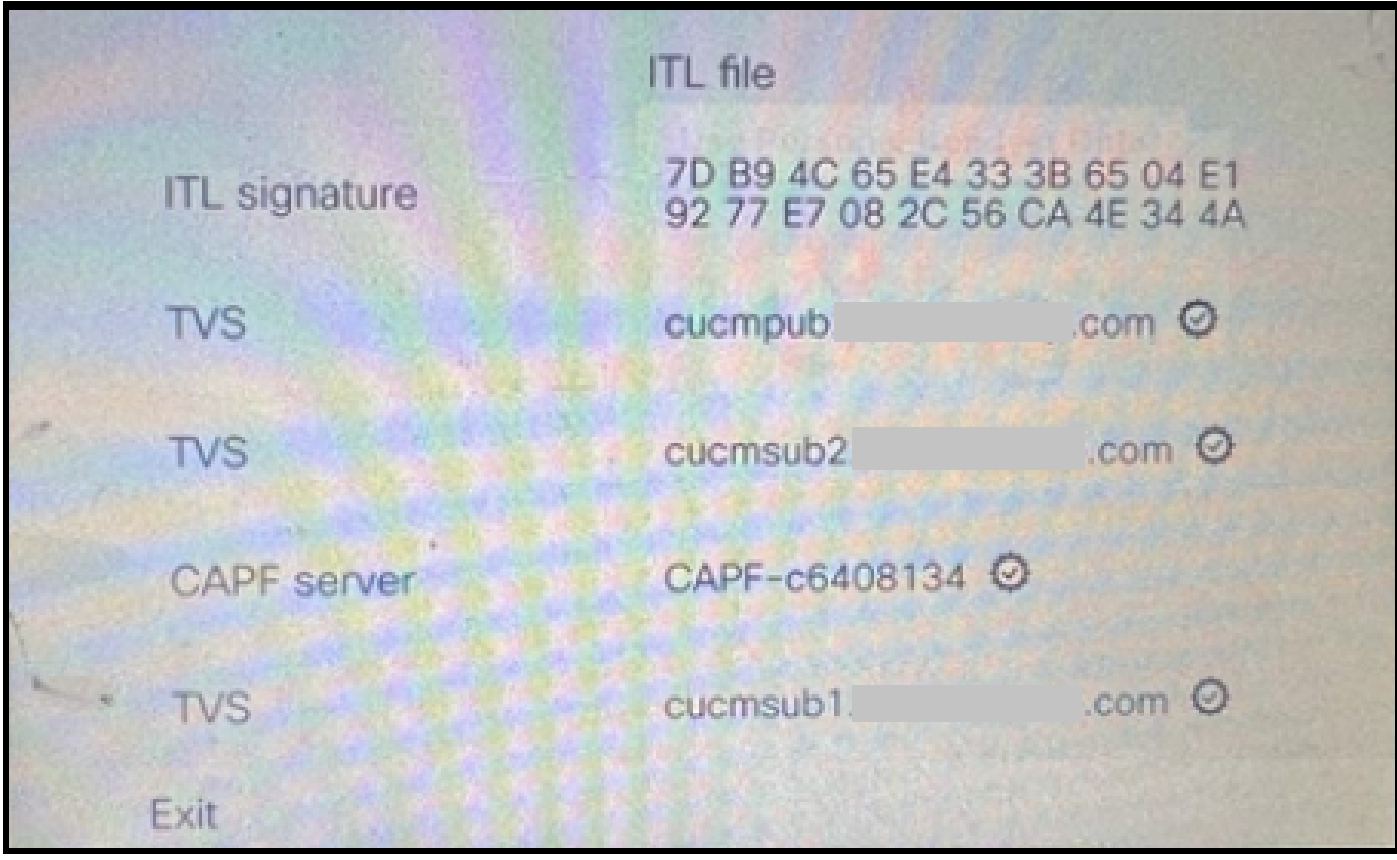

电话上的ITL文件

故障排除

目前没有针对此配置的故障排除信息。

# 相关信息

- [了解默认情况下的CUCM安全性以及ITL操作和故障排除](https://www.cisco.com/c/en/us/support/docs/voice-unified-communications/unified-communications-manager-callmanager/116232-technote-sbd-00.html)
- [使用无令牌 CTL 的 CUCM 混合模式](https://www.cisco.com/c/en/us/support/docs/unified-communications/unified-communications-manager-callmanager/118893-technote-cucm-00.html)
- [Cisco Unified Communications Manager版本12.5\(1\)安全指南](https://www.cisco.com/c/en/us/td/docs/voice_ip_comm/cucm/security/12_5_1/cucm_b_security-guide-1251/cucm_b_security-guide-1251_chapter_0111.html)
- [思科技术支持和下载](https://www.cisco.com/c/en/us/support/index.html?referring_site=bodynav)

#### 关于此翻译

思科采用人工翻译与机器翻译相结合的方式将此文档翻译成不同语言,希望全球的用户都能通过各 自的语言得到支持性的内容。

请注意:即使是最好的机器翻译,其准确度也不及专业翻译人员的水平。

Cisco Systems, Inc. 对于翻译的准确性不承担任何责任,并建议您总是参考英文原始文档(已提供 链接)。